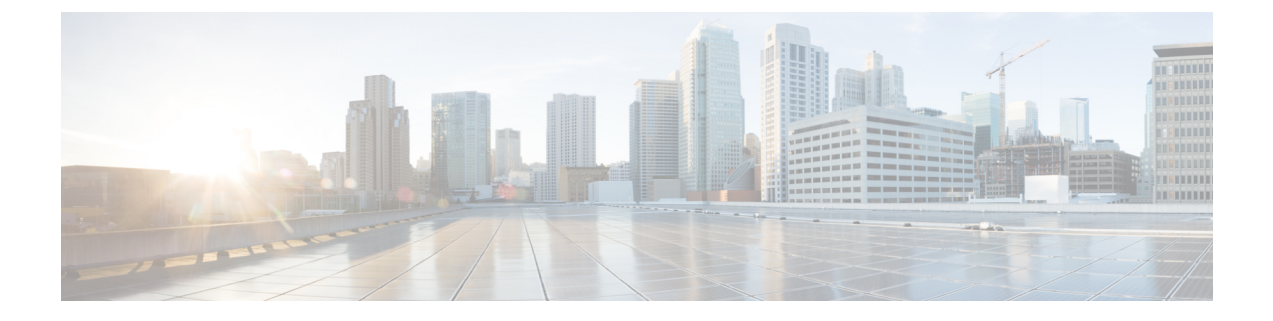

# インストール後のタスク

- (1 GbE のみ) インストール後のスクリプトの実行 (1 ページ)
- (10/25GE のみ) インストール後のスクリプトの実行 (2 ページ)
- vMotion の自動構成 (3 ページ)
- 手動による vMotion の構成 (4 ページ)
- 手動によるトラフィック シェーピングの構成 (4 ページ)
- (10/25GE) 追加 VIC ポートの使用 (オプション) (5 ページ)

# (**1 GbE** のみ)インストール後のスクリプトの実行

- ステップ **1** Web ブラウザで、http://*<*インストーラ *VM* の *IP* アドレス*>*/mssh に移動し、ユーザ名 **admin** と、 自分のパスワードを使用してログインし、*hx\_post\_install* を実行します。
- ステップ **2 Enter** キーを押して、Web ベースの SSH ウィンドウでインストール後のタスクを開始します。
	- インストール後のスクリプトの実行時に、要件に応じ、次のオプションのいずれかを選択します。
		- **1**: 新しく作成されたクラスタまたは既存のクラスタでインストール後スクリプトを実行します。この オプションを選択すると、スクリプトはクラスタ内のすべてのノードでインストール後の操作を実行 します。
		- **2**: 拡張ワークフローを実行した後、拡張ノードまたは新しく追加されたノードでインストール後スク リプトを実行します。このオプションを選択すると、スクリプトは拡張されたノードのリストを取得 し、拡張されたノードでインストール後の操作を実行します。
		- **3**: クラスタ内に固有の SSL 証明書を設定します。このオプションを選択すると、現在の証明書が新し く作成された SSL 証明書に置換されます。このオプションは、クラスタの拡張には必要ありません。
- ステップ **3** 画面の指示に従って、インストールを完了します。 *hx\_post\_install* スクリプトは以下の事柄を行います。
	- vCenter ホストのライセンス付与。
	- ベスト プラクティスごとのクラスタの HA/DRS の有効化。
- vCenter の SSH/シェル警告の抑制。
- ベスト プラクティスに沿った vMotion の設定。
- ゲスト VLAN/ポートグループの追加。
- HyperFlex Edge 構成のチェックの実行。

Post install ワークフローが正常に完了すると、選択したオプションに基づいて実行された設定の概要が **[Cluster summary (**クラスタ概要**)]** の下に表示されます。

インストール後スクリプトの例は次のとおりです。

# **(10/25GE** のみ**)** インストール後のスクリプトの実行

- ステップ **1** Web ブラウザで、http://*<*インストーラ *VM* の *IP* アドレス*>*/mssh に移動し、ユーザ名 **admin** と、 自分のパスワードを使用してログインし、*hx\_post\_install* を実行します。
- ステップ **2 Enter** キーを押して、Web ベースの SSH ウィンドウでインストール後のタスクを開始します。

インストール後のスクリプトの実行時に、要件に応じ、次のオプションのいずれかを選択します。

- **1**: 新しく作成されたクラスタまたは既存のクラスタでインストール後スクリプトを実行します。この オプションを選択すると、スクリプトはクラスタ内のすべてのノードでインストール後の操作を実行 します。
- **2**: 拡張ワークフローを実行した後、拡張ノードまたは新しく追加されたノードでインストール後スク リプトを実行します。このオプションを選択すると、スクリプトは拡張されたノードのリストを取得 し、拡張されたノードでインストール後の操作を実行します。
- **3**: クラスタ内に固有の SSL 証明書を設定します。このオプションを選択すると、現在の証明書が新し く作成された SSL 証明書に置換されます。このオプションは、クラスタの拡張には必要ありません。
- ステップ **3** 画面の指示に従って、インストールを完了します。 *hx\_post\_install* スクリプトは以下の事柄を行います。
	- vCenter ホストのライセンス付与。
	- ベスト プラクティスごとのクラスタの HA/DRS の有効化。
	- vCenter での SSH/シェル警告の削除。
	- ベスト プラクティスに沿った vMotion の設定。
	- 新しい VM ポートグループの追加。
	- HyperFlex Edge のヘルス チェック。

Post\_install ワークフローが正常に完了すると、選択したオプションに基づいて実行された設定の概要が **[Cluster summary (**クラスタ概要**)]** の下に表示されます。

インストール後スクリプトの例は次のとおりです。

### **vMotion** の自動構成

hx\_post\_install スクリプトにより、ネットワーク トポロジに基づいて自動的に vMotion が構 成されます。

#### **1GE** シングル スイッチの考慮事項

- 自動構成では、トランクポートのみがサポートされ、専用vMotionVLANを使用した構成 のみが可能です。
- アクセスポートを使用する場合や、共有vMotionVLANを使用して構成する場合は、既存 の管理 VMkernel ポート (vmk0) 上に vMotion を手動で構成する必要があります。
- vMotion は、1GE 管理および VM ネットワーク アップリンクで共有されます。
- vMotion によってリンクが完全に飽和状態にならないよう、デフォルトの 500Mbps トラ フィック シェーパーを使用して新しい VMKernel ポート (vmk2) が作成されます。この デフォルト値は、hx\_post\_install の実行後に変更することができます。手動によるトラ フィック シェーピングの構成 (4ページ)を参照してください。

#### **1GE** デュアル スイッチの考慮事項

- vMotion は専用の 1GE アップリンクで設定されます。
- 新しい VMKernel ポート(vmk2)が作成されます。フェールオーバーの順序は、通常の ネットワーク条件下でストレージ データと vMotion が分離されるように自動構成されま す。
- この設定では、トラフィック シェーパーは不要です。

#### **10/25GE** スイッチの考慮事項

- vMotion は、専用の vMotion vSwitch 上で専用のアクティブ/スタンバイ vNIC と共に設定さ れています。
- 新しい VMKernel ポート(vmk2)が作成されます。フェールオーバーの順序は、通常の ネットワーク条件下でストレージ データと vMotion が分離されるように自動構成されま す。

• この設定ではトラフィック シェーパーは必要ありませんが、帯域幅は管理、vMotion、お よびゲスト VM ポート グループで共有されます。ネットワーク要件に応じて、オプショ ンのトラフィック シェーパーを適用することができます。

### 手動による **vMotion** の構成

vMotion は環境のニーズに応じてさまざまな方法で構成できます。このタスクで説明するのは 構成の一例です。この手順を基に、必要に応じてバリエーションを適用できます。

この設定では、ポート 1 でトランキングされる固有の VLAN を vMotion に使用します。

- ステップ **1** vSphere を起動し、管理者として vCenter Server にログインします。
- ステップ **2 [vCenter Inventory**リスト(**vCenter InventoryLists**)**]**でHyperFlexホストをクリックし、**[**管理(**Manage**)**]** > **[**ネットワーキング(**Networking**)**]** > **[**仮想スイッチ(**Virtual Switches**)**]** の順に移動します。
- ステップ **3 [**ホスト ネットワークの追加(**Add Host Networking**)**]** をクリックします。
- ステップ **4 [**ネットワークの追加ウィザード:接続タイプ(**Add Network Wizard: Connection Type**)**]** ページで、 **[VMkernel]** をクリックしてから、**[**次へ(**Next**)**]** をクリックします。
- ステップ **5 [vswitch-hx-inband-mgmt** を使用(**Use vswitch-hx-inband-mgmt**)**]** をクリックしてから、**[**次へ(**Next**)**]** を クリックします。
- ステップ **6 [**ネットワーク ラベル(**Network Label**)**]** に識別しやすいラベル(**vMotion** などを入力し、正しい **[VLAN ID]** を入力してから、**[vMotion** にこのポート グループを使用(**Use this portgroup for vMotion**)**]** をオンに し、**[**次へ(**Next**)**]** をクリックします。
- ステップ **7 [**次の **IP** 設定を使用(**Use the following IP settings**)**]** をクリックし、スタティックな IPv4 アドレスと **[**サブ ネット マスク(**Subnet Mask**)**]** の値を入力してから、**[**次へ(**Next**)**]** をクリックします。
- ステップ **8** 設定内容を確認し、**[Finish**(終了)**]** をクリックします。
- ステップ **9** HyperFlexストレージクラスタに含まれるすべてのHyperFlexホストとコンピューティング専用ホストにつ いて、上記の手順を繰り返します。

### 手動によるトラフィック シェーピングの構成

1GE シングル スイッチ展開で、共有アップリンクでのネットワーク輻輳を防ぐためのベスト プラクティスは、vMotionインターフェイスでトラフィックシェーピングを有効にすることで す。トラフィック シェーパーを設定しないと、vMotion トラフィックのため、同じ物理 1 GE ポートを共有する管理トラフィックと VM ゲスト トラフィックが使える帯域幅が非常に少な くなります。vMotion 標準スイッチでは、出力トラフィックのシェーピングのみを設定できま す。

ステップ **1** vSphere を起動し、管理者として vCenter Server にログインします。

- ステップ **2 [vCenter Inventory**リスト(**vCenter InventoryLists**)**]**でHyperFlexホストをクリックし、**[**管理(**Manage**)**]** > **[**ネットワーキング(**Networking**)**]** > **[**仮想スイッチ(**Virtual Switches**)**]** の順に移動します。
- ステップ **3** vMotion ポート グループが含まれている vSwitch を選択します。
- ステップ **4** vMotion ポート グループ名をクリックし、[設定の編集(Edit Settings)](鉛筆アイコン)をクリックしま す。
- ステップ **5** 左側のメニューで、**[**トラフィック シェーピング(**Traffic shaping**)**]** を選択します。
- ステップ **6** [オーバーライド(Override)]チェックボックスをオンにしてトラフィックシェーピングを有効にします。
- ステップ **7** 平均帯域幅とピーク帯域幅を、環境のニーズに適合する値に設定します。たとえば、1 GEアップリンクで 使用可能な総帯域幅の 50% を表す 500,000 kbit/sec を両方の帯域幅に使用できます。
- ステップ **8 [OK]** を選択して設定を保存します。
	- 平均帯域幅を適切な値に設定するよう注意してください。ピーク帯域幅はトラフィックのバー ストにのみ適用され、vMotion の動作時には短時間で枯渇します。 (注)

## (**10 / 25GE**)追加 **VIC** ポートの使用(オプション)

(異なる VLAN などの)異なるスイッチへのアップリンクが必要な場合、またはゲスト VM に追加の専用帯域幅が必要な場合は、HX のインストール後に VIC からポート 3 と 4 を接続で きます。ここでは、デフォルトで作成される設定と、追加ポートで追加の vNIC を作成する方 法について説明します。

#### デフォルトの **10GE VIC** 設定:

インストール時に、HyperFlex は VIC 1457 を次のように設定します。

- ポート チャネルを無効にします。
- HyperFlex が動作するために必要な 8 つの vNIC を設定します(VIC の最初の 2 つのポート に対応するアップリンクポート番号は0または1に設定します)。

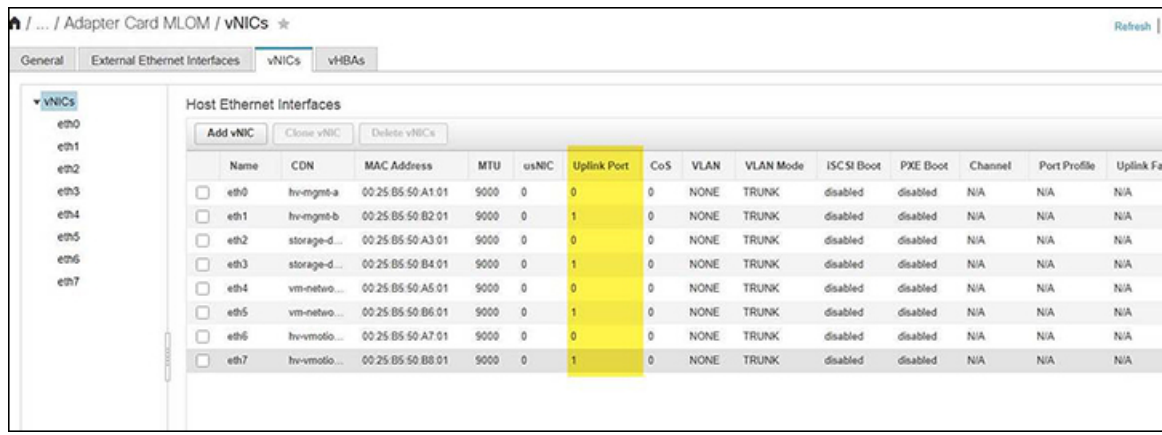

### 追加の **VIC** ポートの作成

追加の vNIC を作成するためのガイドライン:

- 必要な場合は、残りのポートを使用して追加の vNIC を作成できます。これらは VMware では未使用のvmnicとして表示されます。その後、新しいvSwitchを作成し、これらのネッ トワーク ポートを使用できます(ゲスト VM 用)。
- インストーラによって自動的に作成された既存のvNIC、vSwitch、またはポートグループ は変更しないでください。必要な場合は、新しいvNIC、vSwitch、およびポートグループ を作成します。
- 追加のアップリンクでは、既存の HX vSwitch を再利用しないでください。これらのアッ プ リンクを使用して新しい vSwitch を作成します。
- 新しい vNIC を作成する場合は、HX サービスに使用されるものと同じ 2 つの物理ポート (管理、ストレージトラフィック、vmotion、vm-networkなど)に配置しないでください。 未使用の物理ポートで作成してください。
- ステップ **1** HX クラスタが正常であることを確認します。
- ステップ **2** ESXi ホストを HX メンテナンス モードにします。
- ステップ **3** 新しい vNIC を作成し、VIC の最後の 2 つのポートに対応するアップ リンクポート #2 または 3 に配置し ます。

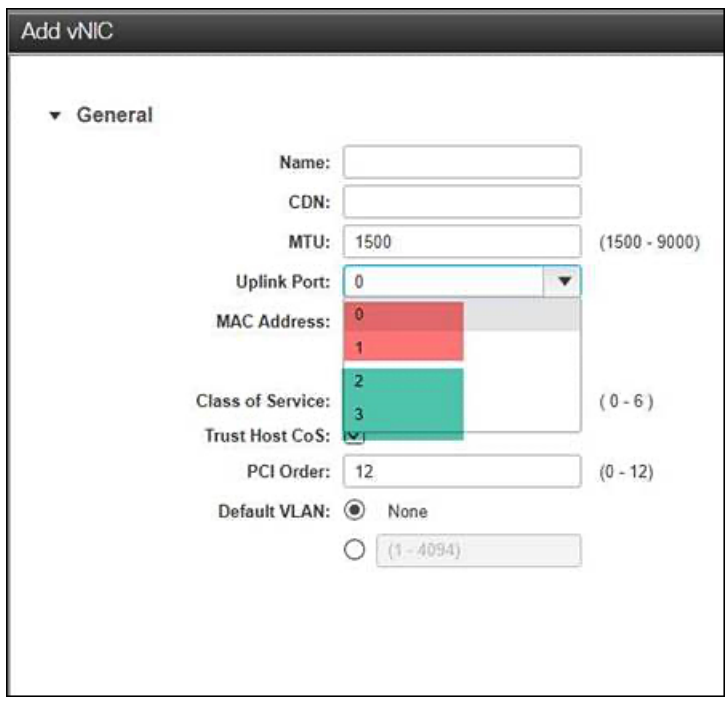

ステップ **4** ESXi を再起動し、新しい vSwitch に追加できた追加の vmnic が表示されることを確認します。 ステップ **5** HX メンテナンス モードを終了します。

Ι

ステップ **6** 残りのホストに対してこのプロセスを繰り返します。

I

翻訳について

このドキュメントは、米国シスコ発行ドキュメントの参考和訳です。リンク情報につきましては 、日本語版掲載時点で、英語版にアップデートがあり、リンク先のページが移動/変更されている 場合がありますことをご了承ください。あくまでも参考和訳となりますので、正式な内容につい ては米国サイトのドキュメントを参照ください。